## PrimoPDF (Windows 7 以降の対応 OS) Windows 7 への正式サポートは、PrimoPDF 5 (現在、英語版のみ) からになります。

- 1 ダウンロード先 http://www.primopdf.com 右図の赤で囲った [Download Free] を押して ください。
- nitro Create PDF fi<br>click, turn virti **®PrimoPDF** Downloaded 27,000,000+ time **Try Primo Try Nitro Pro** Create PDF files, collaborate and<br>review, fill and save forms, add tex<br>to pages, QuickSign documents,  $0$   $\triangleright$   $\square$   $\in$

2 表示画面が右図のように移動しましたら 赤で囲った [Download Now] を押して ください。

**Y** Download Mac 10S Android **Co** PrimoPDF **Start Download No**  $\mathbf{r}$  F Ouick 5  $\bullet$ Version:<br>5.1.0.2 Total Download<br>33.865.111 Download<br>38.563  $\frac{\mathbf{x}}{2}$ File Size:<br>7.2MB Date Added:<br>March 17, 2011 Product ranking:<br>#1 in PDF Softwar Start Download

InternationalPr imoPDF.exe

- 3 ダウンロードが完了しましたら お使いの PC 内の [DownLoadFiles] に [InternationalPrimoPDF.exe] が保存されます。
- 4 [InternationalPrimoPDF.exe] をダブルクリック してインストールを開始してください。
- 5 ウィザードに従ってインストールします。

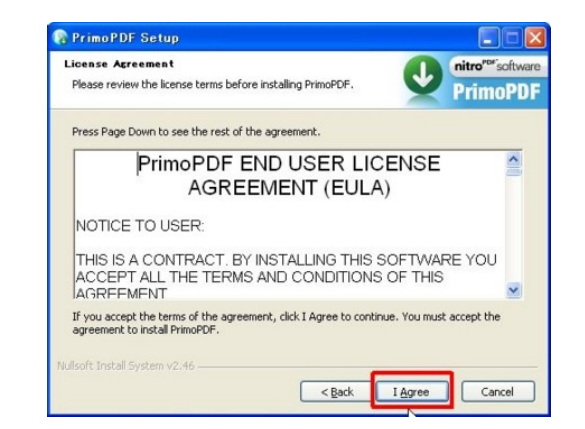

6 [Uniblue RegistryBooster] というソフトを インストールするかどうか聞かれますが インストールしなくても使用できます。

- 7 [.net framework] のバージョンが古いと ダウンロードするかどうか聞かれます。 OK を選択してください。
- 8 ユーザ登録は任意です。 [next] を選択してください。

9 [Finish] で完了します。

10 お使いの PC のデスクトップに [PrimoPDF-Dorop Files Here to Convert!] が できます。入稿用 PDF 作成の場合意外の PDF 作成の場合は、こちらに Office のファイルを ドラッグ&ドロップしていただければ作成さ れます。

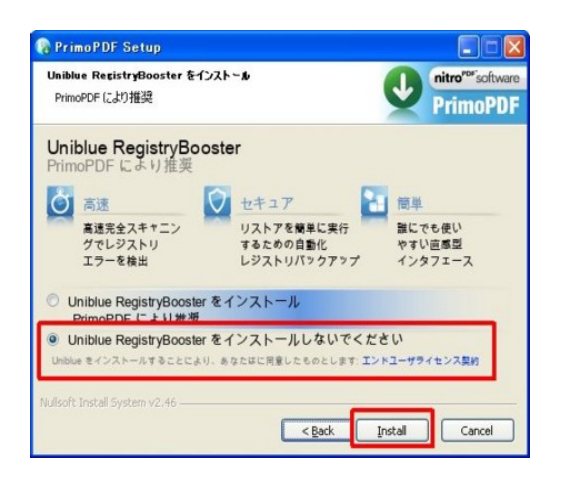

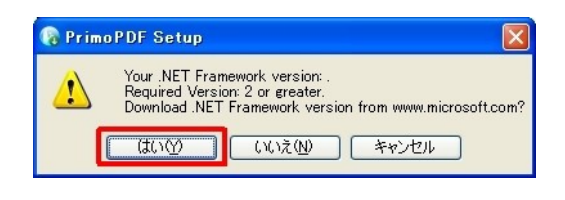

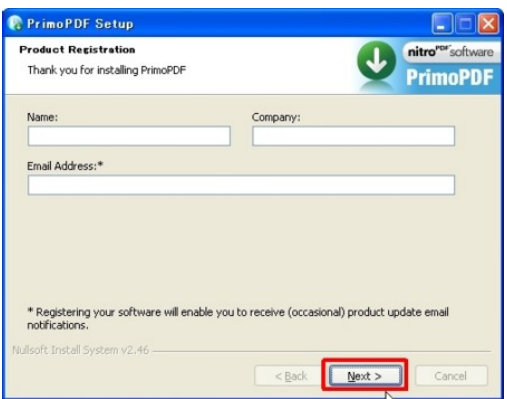

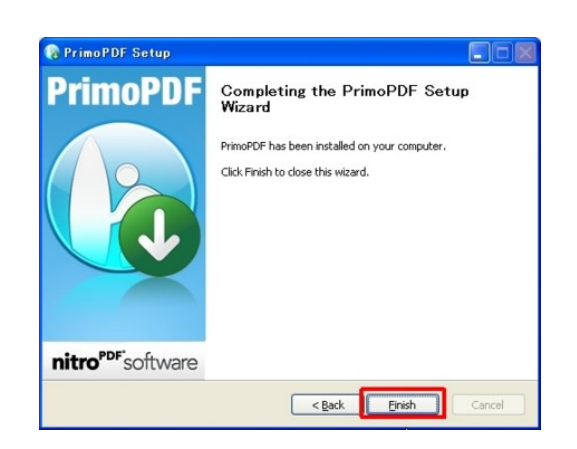

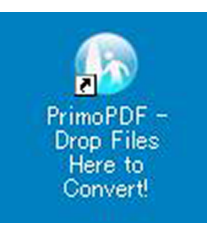

11 Office データを開き「ファイル」メニューから 「印刷」を選択します。 「プリンター」から「PrimoPDF」を選択し、 「プリンターのプロパティ」を押します。

12 右下の「詳細設定 (V)...」をクリックします。

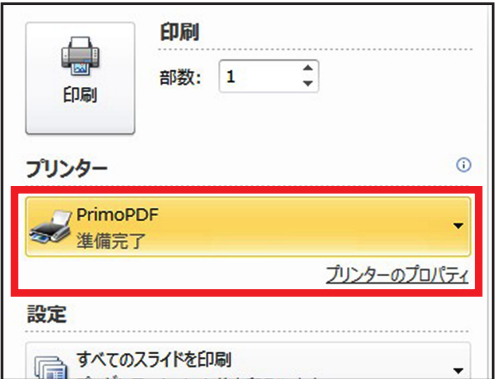

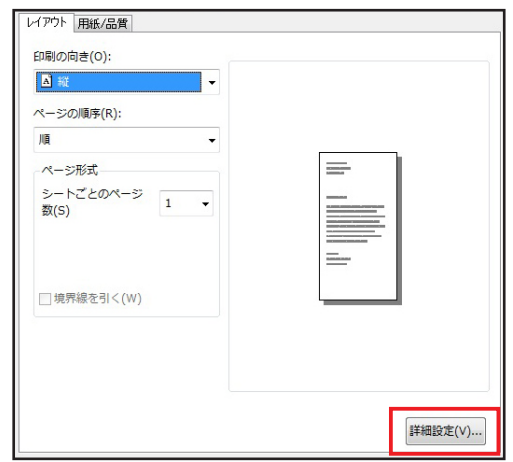

13 定型サイズの場合 「用紙サイズ :」からデータと同じサイズを選択 し、「OK」を 2 回押します。「用紙サイズ :」の リストに希望のサイズが無い場合は、リストの 中から「PostScript カスタム ページ サイズの 定義」を選択します。

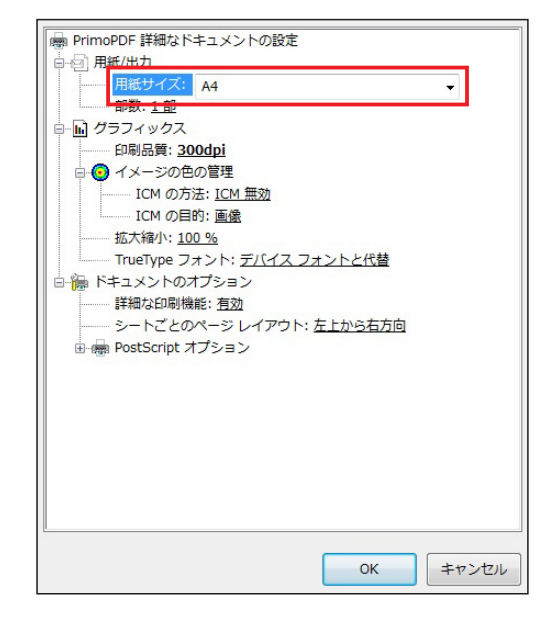

14 希望のサイズが無い場合(カスタムサイズ) 「用紙サイズ :」内の 「PostScript カスタムページ サイズ」を選んで 設定の「幅 (W):」と「高さ (H):」にご希望の サイズを入力して「OK」を押してください。

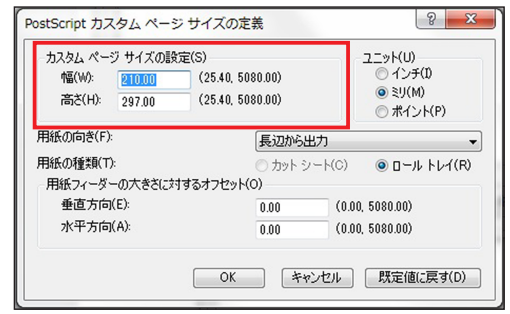

15 印刷画面が出るので「印刷」を押します。

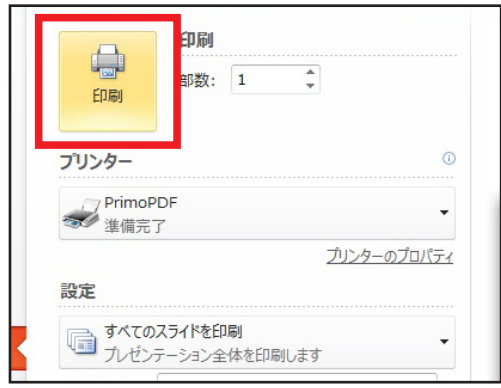

- 16 しばらくすると PrimoPDF の設定画面が 開きます。
	- ①「Prepress」タブを選択
	- ②「Document Properties : Empty」
	- ③「PDF Security : None」
	- ④「Save As : Specific folder」を選ぶと PDF の保存先と名前が決定できます。
	- ⑤「Create PDF」を押すと PDF が作成されます。
- 17 最後に完成した PDF を開き、文字ズレや画像 などおかしなところがないかご確認ください。 また、フォントの埋め込みの状況や、サイズ などもご確認ください。
- ※word や古い Office ソフトのバージョンでカスタムサイズを使用した場合 ご希望のサイズで変換できないことがございます。

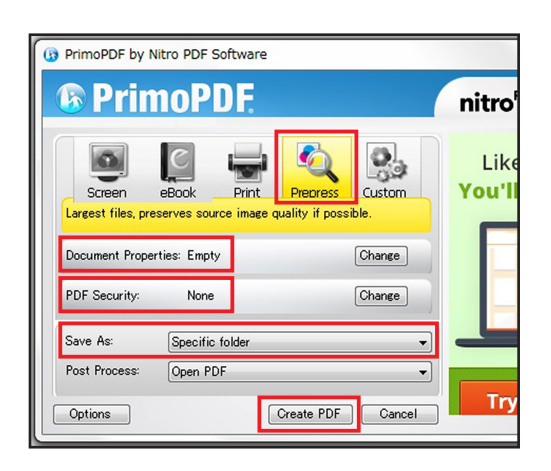